# Acer LCD Monitor

User's Guide

Copyright © 2014. Acer Incorporated. All Rights Reserved.

Acer LCD Monitor User's Guide Original Issue: 07/2016

Changes may be made periodically to the information in this publication without obligation to notify any person of such revisions or changes. Such changes will be incorporated in new editions of this manual or supplementary documents and publications. This company makes no representations or warranties, either expressed or implied, with respect to the contents hereof and specifically disclaims the implied warranties of merchantability or fitness for a particular purpose.

Record the model number, serial number, purchase date and place of purchase information in the space provided below. The serial number and model number are recorded on the label affixed to your computer. All correspondence concerning your unit should include the serial number, model number and purchase information.

No part of this publication may be reproduced, stored in a retrieval system, or transmitted, in any form or by any means, electronically, mechanically, by photocopy, recording or otherwise, without the prior written permission of Acer Incorporated.

Acer LCD Monitor User's Guide

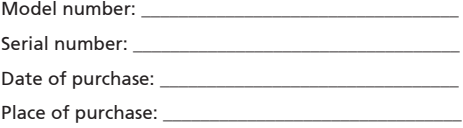

Acer and the Acer logo are registered trademarks of Acer Incorporated. Other companies' product names or trademarks are used herein for identification purposes only and belong to their respective companies.

# <span id="page-2-0"></span>Special notes on LCD monitors

The following are normal with the LCD monitor and do not indicate a problem.

- Due to the nature of the fluorescent light, the screen may flicker during initial use. Turn off the power switch and then turn it on again to make sure the flicker disappears.
- • You may find slightly uneven brightness on the screen depending on the desktop pattern you use.
- • The LCD screen has 99.99% or more effective pixels. It may include blemishes of 0.01% or less such as a missing pixel or a pixel lit all the time.
- Due to the nature of the LCD screen, an afterimage of the previous screen may remain after switching the image, when the same image is displayed for hours. In this case, the screen is recovered slowly by changing the image or turning off the power switch for a few hours.

# Information for your safety and comfort

## Safety instructions

Read these instructions carefully. Keep this document for future reference. Follow all warnings and instructions marked on the product.

#### Cleaning your monitor

Please carefully follow these guidelines when cleaning the monitor:

- Always unplug the monitor before cleaning.
- Use a soft cloth to wipe the screen and cabinet front and sides.

#### Connecting/disconnecting the device

Observe the following guidelines when connecting and disconnecting power from the LCD monitor:

- Make sure the monitor is attached to its base before connecting the power cord to the AC power outlet.
- Make sure both the LCD monitor and the computer are turned off before connecting any cable or unplugging the power cord.
- • If the system has multiple sources of power, disconnect power from the system by unplugging all power cords from the power supplies.

### <span id="page-3-0"></span>Accessibility

Be sure that the power outlet you plug the power cord into is easily accessible and located as close to the equipment operator as possible. When you need to disconnect power from the equipment, be sure to unplug the power cord from the electrical outlet.

### Safe listening

To protect your hearing, follow these instructions.

- Gradually increase the volume until you can hear it clearly and comfortably and without distortion.
- • After setting the volume level, do not increase it after your ears have adjusted.
- Limit the amount of time listening to music at high volume.
- Avoid turning up the volume to block out noisy surroundings.
- Turn the volume down if you can't hear people speaking near you.

#### Warnings

- • Do not use this product near water.
- Do not place this product on an unstable cart, stand or table. If the product falls, it could be seriously damaged.
- • Slots and openings are provided for ventilation to ensure reliable operation of the product and to protect it from overheating. These openings must not be blocked or covered. The openings should never be blocked by placing the product on a bed, sofa, rug or other similar surface. This product should never be placed near or over a radiator or heat register, or in a built-in installation unless proper ventilation is provided.
- Never push objects of any kind into this product through cabinet slots as they may touch dangerous voltage points or short-out parts that could result in a fire or electric shock. Never spill liquid of any kind onto or into the product.
- • To avoid damage of internal components and to prevent battery leakage, do not place the product on a vibrating surface.
- Never use it under sporting, exercising, or any vibrating environment which will probably cause unexpected short current or damage internal devices.

#### Using electrical power

- This product should be operated from the type of power indicated on the marking label. If you are not sure of the type of power available, consult your dealer or local power company.
- Do not allow anything to rest on the power cord. Do not locate this product where people will walk on the cord.
- • If an extension cord is used with this product, make sure that the total ampere rating of the equipment plugged into the extension cord does not exceed the extension cord ampere rating. Also, make sure that the total rating of all products plugged into the wall outlet does not exceed the fuse rating.
- <span id="page-4-0"></span>• Do not overload a power outlet, strip or receptacle by plugging in too many devices. The overall system load must not exceed 80% of the branch circuit rating. If power strips are used, the load should not exceed 80% of the power strip's input rating.
- This product's power cord is equipped with a three-wire grounded plug. The plug only fits in a grounded power outlet. Make sure the power outlet is properly grounded before inserting the power cord plug. Do not insert the plug into a nongrounded power outlet. Contact your electrician for details.

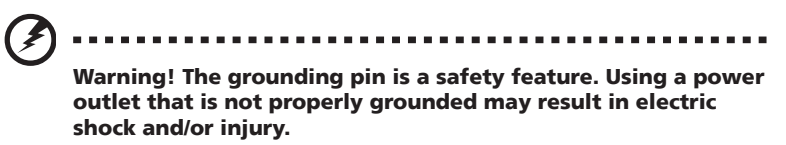

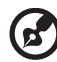

Note: The grounding pin also provides good protection from unexpected noise produced by other nearby electrical devices that may interfere with the performance of this product.

• Use the product only with the supplied power supply cord set. If you need to replace the power cord set, make sure that the new power cord meets the following requirements: detachable type, UL listed/CSA certified, type SPT-2, rated 7 A 125 V minimum, VDE approved or its equivalent, 4.5 meters (15 feet) maximum length.

### Product servicing

Do not attempt to service this product yourself, as opening or removing covers may expose you to dangerous voltage points or other risks. Refer all servicing to qualified service personnel.

Unplug this product from the wall outlet and refer servicing to qualified service personnel when:

- the power cord or plug is damaged, cut or frayed
- • liquid was spilled into the product
- the product was exposed to rain or water
- the product has been dropped or the case has been damaged
- the product exhibits a distinct change in performance, indicating a need for service
- the product does not operate normally after following the operating instructions

<span id="page-5-0"></span>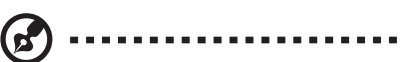

Note: Adjust only those controls that are covered by the operating instructions, since improper adjustment of other controls may result in damage and will often require extensive work by a qualified technician to restore the product to normal condition.

--------------

#### Potentially explosive environments

Switch off your device in any area with a potentially explosive atmosphere and obey all signs and instructions. Potentially explosive atmospheres include areas where you would normally be advised to turn off your vehicle engine. Sparks in such areas could cause an explosion or fire resulting in bodily injury or even death. Switch off the device near gas pumps at service stations. Observe restrictions on the use of radio equipment in fuel depots, storage and distribution areas; chemical plants; or where blasting operations are in progress. Areas with a potentially explosive atmosphere are often, but not always, marked. They include below deck on boats, chemical transfer or storage facilities, vehicles using liquefied petroleum gas (such as propane or butane), and areas where the air contains chemicals or particles such as grain, dust or metal powders.

## Additional safety information

Your device and its enhancements may contain small parts. Keep them out of the reach of small children.

## IT Equipment Recycling Information

Acer is strongly committed to environmental protection and views recycling, in the form of salvaging and disposal of used equipment, as one of the company's top priorities in minimizing the burden placed on the environment.

We at Acer are very conscious of the environmental effects of our business and strive to identify and provide the best working procedures to reduce the environmental impact of our products.

For more information and help when recycling, please go to this website: http://www.acer-group.com/public/Sustainability

Visit www.acer-group.com for further information on the features and benefits of our other products.

## <span id="page-6-0"></span>Disposal instructions

Do not throw this electronic device into the trash when discarding. To minimize pollution and ensure utmost protection of the global environment, please recycle. For more information on the Waste from Electrical and Electronics Equipment (WEEE) regulations, visit http://www.acer-group.com/public/Sustainability

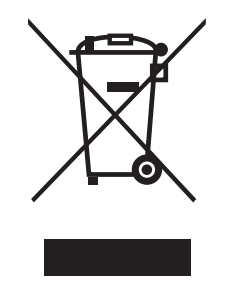

### LCD pixel statement

The LCD unit is produced with high-precision manufacturing techniques. Nevertheless, some pixels may occasionally misfire or appear as black or red dots. This has no effect on the recorded image and does not constitute a malfunction.

### Warning Message for Magnet

Certain electronic devices such as hard drives, USB devices, tablet computers, laptops, cellphones, watches, earphones, speakers, credit cards, magnetic ID cards, etc. are sensitive to magnetic fields and may be damaged permanently or temporarily disabled if exposed to a magnetic field that is too strong. Electronic devices should not be put close to or directly on the magnetic area of monitor base.

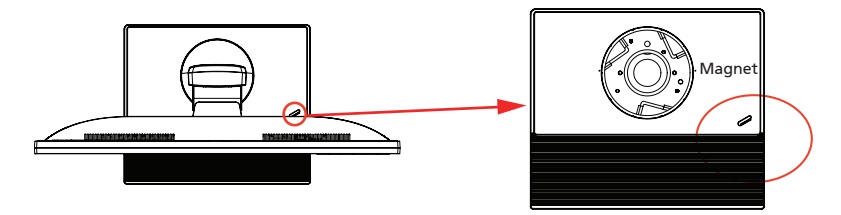

<span id="page-7-0"></span>This product has been shipped enabled for power management:

- • Activate display's Sleep mode within 5 minutes of user inactivity.
- Wake the monitor from Sleep when it is in Active off mode,move the mouse or press any keyboard key.

### Tips and information for comfortable use

Computer users may complain of eyestrain and headaches after prolonged use. Users are also at risk of physical injury after long hours of working in front of a computer. Long work periods, bad posture, poor work habits, stress, inadequate working conditions, personal health and other factors greatly increase the risk of physical injury.

Incorrect computer usage may lead to carpal tunnel syndrome, tendonitis, tenosynovitis or other musculoskeletal disorders. The following symptoms may appear in the hands, wrists, arms, shoulders, neck or back:

- numbness, or a burning or tingling sensation
- • aching, soreness or tenderness
- pain, swelling or throbbing
- • stiffness or tightness
- • coldness or weakness

If you have these symptoms, or any other recurring or persistent discomfort and/or pain related to computer use, consult a physician immediately and inform your company's health and safety department.

The following section provides tips for more comfortable computer use.

#### Finding your comfort zone

Find your comfort zone by adjusting the viewing angle of the monitor, using a footrest, or raising your sitting height to achieve maximum comfort. Observe the following tips:

- refrain from staying too long in one fixed posture
- • avoid slouching forward and/or leaning backward
- • stand up and walk around regularly to remove the strain on your leg muscles

### Taking care of your vision

Long viewing hours, wearing incorrect glasses or contact lenses, glare, excessive room lighting, poorly focused screens, very small typefaces and low-contrast displays could stress your eyes. The following sections provide suggestions on how to reduce eyestrain.

Eyes

- Rest your eyes frequently.
- • Give your eyes regular breaks by looking away from the monitor and focusing on a distant point.
- • Blink frequently to keep your eyes from drying out.

Display

- Keep your display clean.
- • Keep your head at a higher level than the top edge of the display so your eyes point downward when looking at the middle of the display.
- • Adjust the display brightness and/or contrast to a comfortable level for enhanced text readability and graphics clarity.
- • Eliminate glare and reflections by:
	- placing your display in such a way that the side faces the window or any light source
	- minimizing room light by using drapes, shades or blinds
	- • using a task light
	- changing the display's viewing angle
	- • using a glare-reduction filter
	- using a display visor, such as a piece of cardboard extended from the display's top front edge
- • Avoid adjusting your display to an awkward viewing angle.
- • Avoid looking at bright light sources, such as open windows, for extended periods of time.

### Developing good work habits

Develop the following work habits to make your computer use more relaxing and productive:

- • Take short breaks regularly and often.
- • Perform some stretching exercises.
- • Breathe fresh air as often as possible.
- • Exercise regularly and maintain a healthy body.

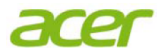

#### **Declaration of Conformity**

#### We,

#### **Acer Incorporated**

8F, 88, Sec. 1, Xintai 5th Rd., Xizhi, New Taipei City 221, Taiwan

#### And,

#### **Acer Italy s.r.l**

Tel: +39-02-939-921 ,Fax: +39-02 9399-2913 www.acer.it Viale De Gasperi 88/A, 20017 Mazzo di Rho (MI) Italy

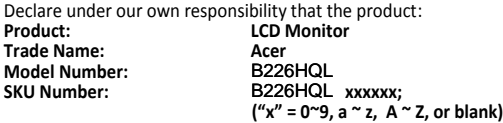

We, Acer Incorporated, hereby declare under our sole responsibility that the product described above is in conformity with the relevant Union harmonization legislations as below Directive and following harmonized standards and/or other relevant standards have been applied:

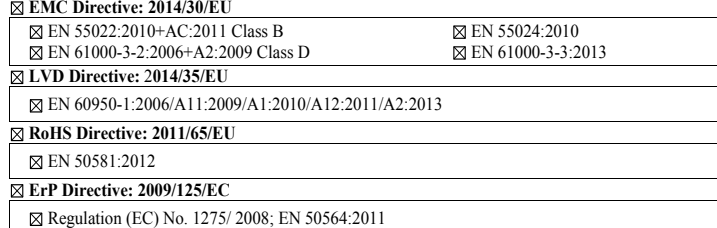

Year to begin affixing CE marking: 2016.

 $\n *n*$ 

\_\_\_\_\_\_\_\_\_\_\_\_\_\_\_\_\_\_\_\_\_\_\_\_\_\_\_\_\_\_\_ **RU Jan / Sr. Manager Acer Incorporated (Taipei, Taiwan)**

July19.2016

*Date* 

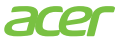

**Acer America Corporation**  333 West San Carlos St., San Jose Suite 1500 CA 95110, U. S. A. Tel : 254-298-4000 Fax : 254-298-4147 www.acer.com

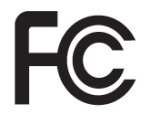

### <span id="page-10-0"></span>**Federal Communications Commission Declaration of Conformity**

This device complies with Part 15 of the FCC Rules. Operation is subject to the following two conditions: (1) this device may not cause harmful interference, and (2) this device must accept any interference received, including interference that may cause undesired operation.

The following local Manufacturer /Importer is responsible for this declaration:

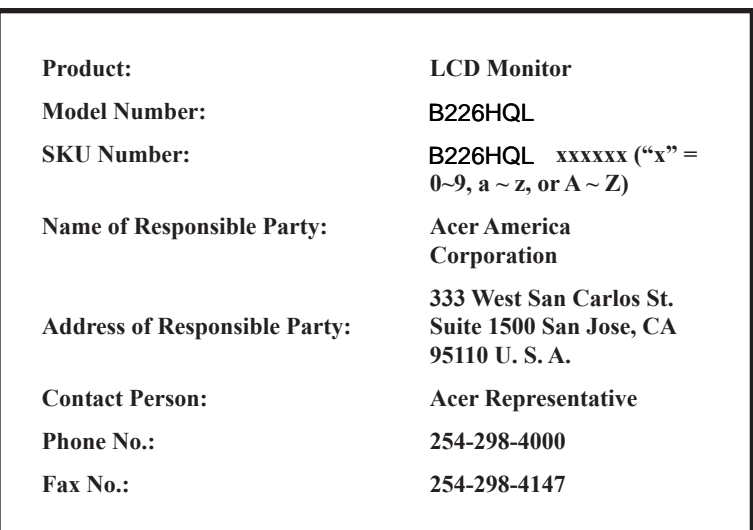

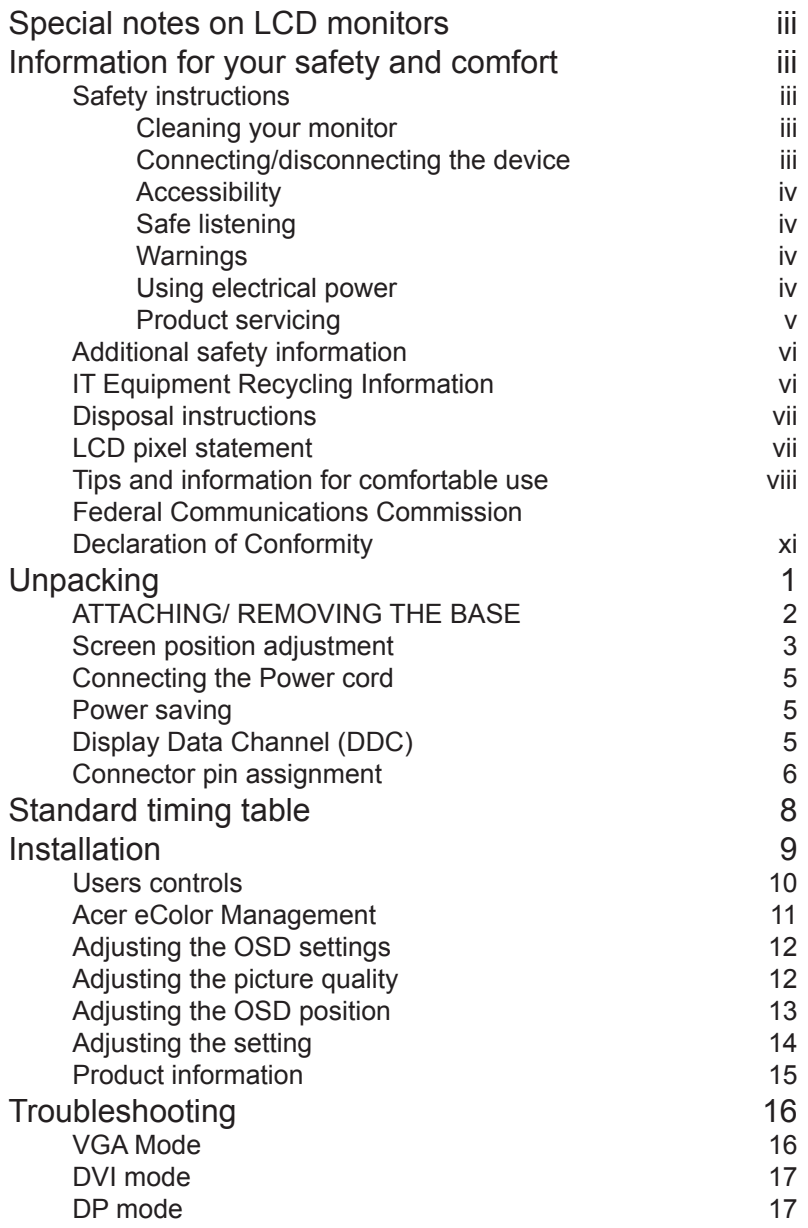

# <span id="page-12-0"></span>Unpacking

Please check that the following items are present when you unpack the box, and save the packing materials in case you need to ship or transport the monitor in the future.

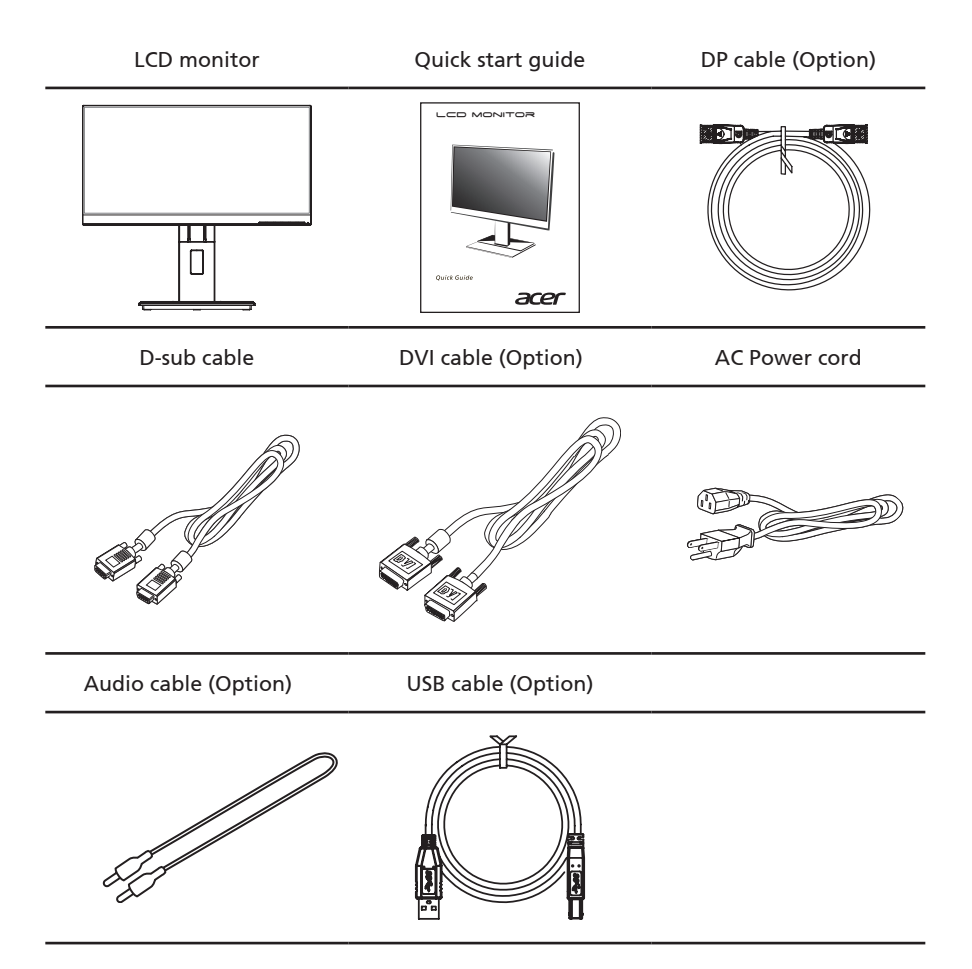

### <span id="page-13-0"></span>**ATTACHING/ REMOVING THE BASE**

Install: Align the base with the stand and push the base towards the top of the monitor, and then rotate the base clockwise. Tighten the screw clockwise.

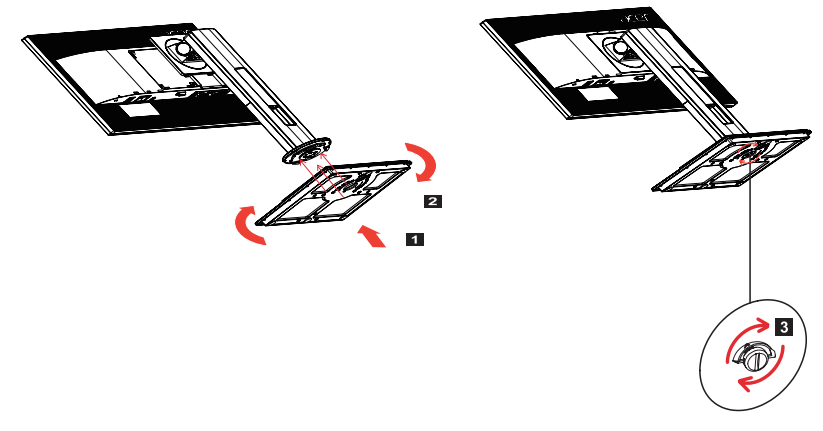

Remove: Reverse the steps to remove the base.

### <span id="page-14-0"></span>**SCREEN POSITION ADJUSTMENT**

In oder to optimize the best viewing position, you can adjust the height/tilt/ swivel/pivot of the monitor.

#### **Height Adjustment**

After pressing the top of the monitor then you can adjust the height of the monitor.

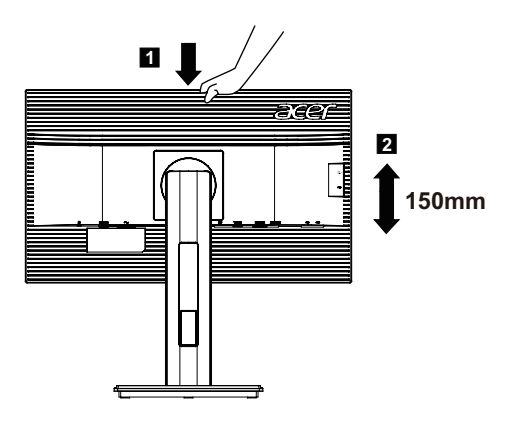

#### **• Tilt**

Please see the illustration below for an example of the tilt range.

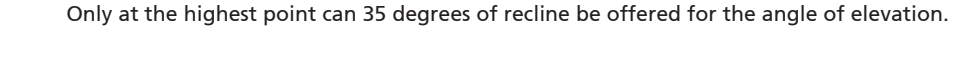

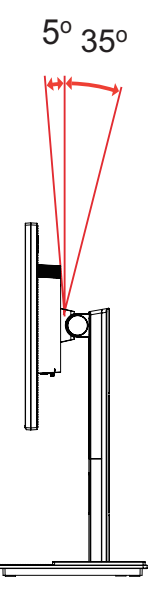

#### **• Swivel**

With the built-in pedestal, you can swivel the monitor for the most comfortable viewing angle.

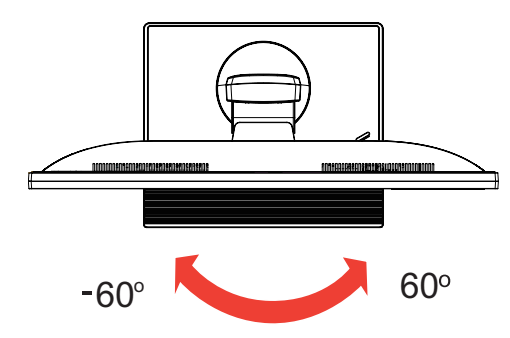

#### **• Monitor Pivot**

Before rotating the display,lift it to the top position and then push it back to the utmost degree.

Rotate clockwise until the monitor stops at 90°.

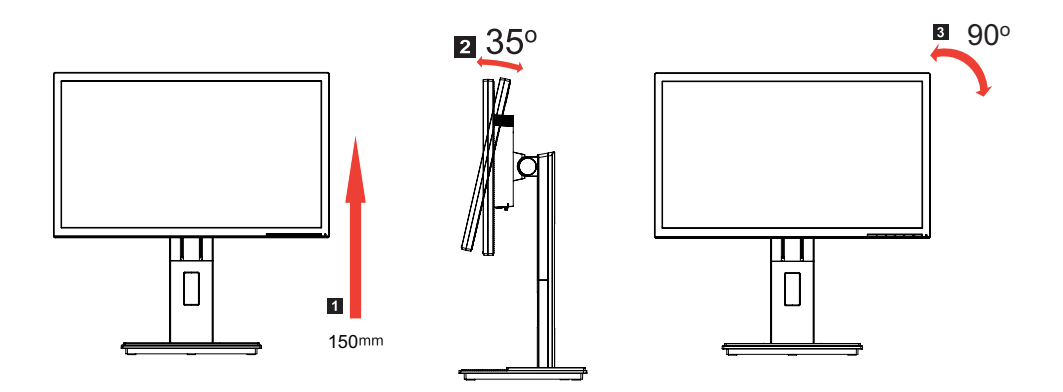

### <span id="page-16-0"></span>**Connecting the Power cord**

- Check first to make sure that the power cord you use is the correct type required for your area.
- The monitor has a universal power supply that allows operation in either 100/120 V AC or 220/240 V AC voltage area. No user-adjustment is required.
- • Plug one end of the power cord to the AC inlet, and plug the other end into an AC outlet.
- For units using 120 V AC: Use a UL-listed cord set, type SVT wire and plug rated 10 A/125 V.
- • For units using 220/240 V AC: Use a cord set consisting of H05VV-F cord and plug rated 10 A/250 V. The cord set should have the appropriate safety approvals for the country in which the equipment will be installed.

### **Power saving**

The monitor will be switched to "power saving" mode by the control signal from the display controller, as indicated by the amber-colored power LED.

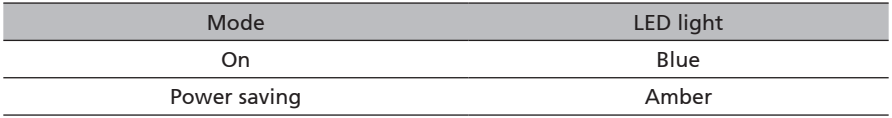

The power saving mode will be kept until a control signal has been detected or the keyboard or mouse is activated. The recovery time from "power saving" mode back to "on" is around 3 seconds.

## **Display Data Channel (DDC)**

To make installation easier, so long as your system supports the DDC protocol, the monitor is able to plug-and-play. The DDC is a communication protocol through which the monitor automatically informs the host system about its capabilities; for example, supported resolutions and corresponding timing. The monitor supports the DDC2B standard.

## <span id="page-17-0"></span>**Connector pin assignment**

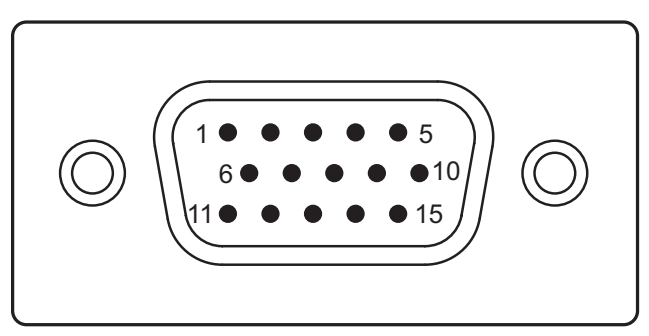

15-pin color display signal cable

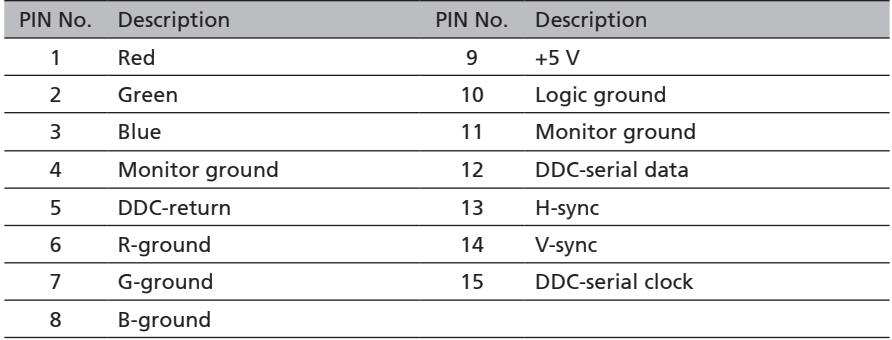

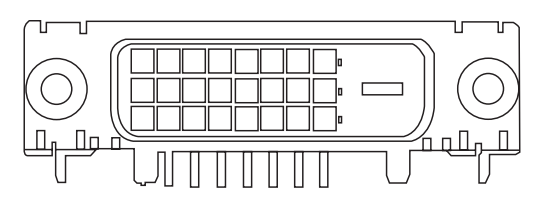

24-pin color display signal cable\*

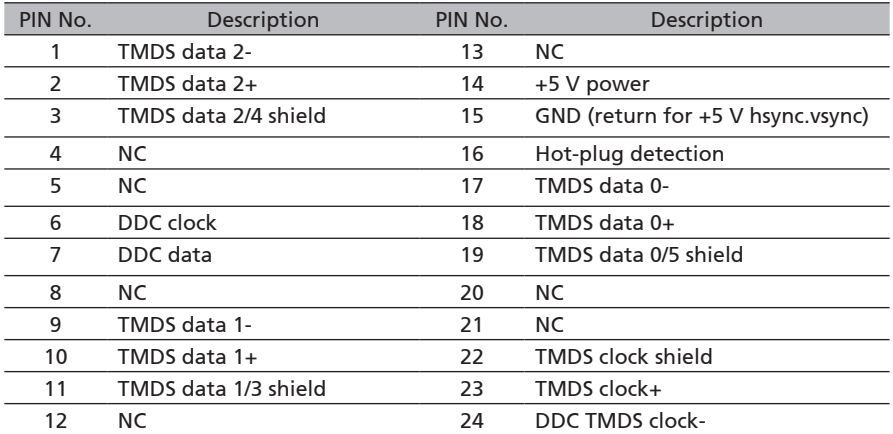

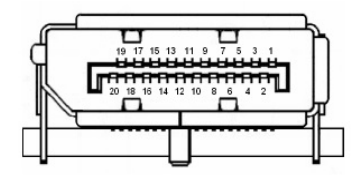

20-pin color display signal cable\*

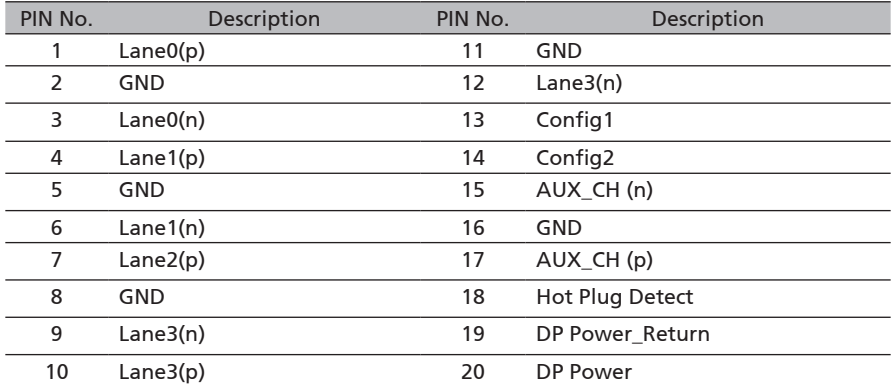

\* only for certain models

# <span id="page-19-0"></span>Standard timing table

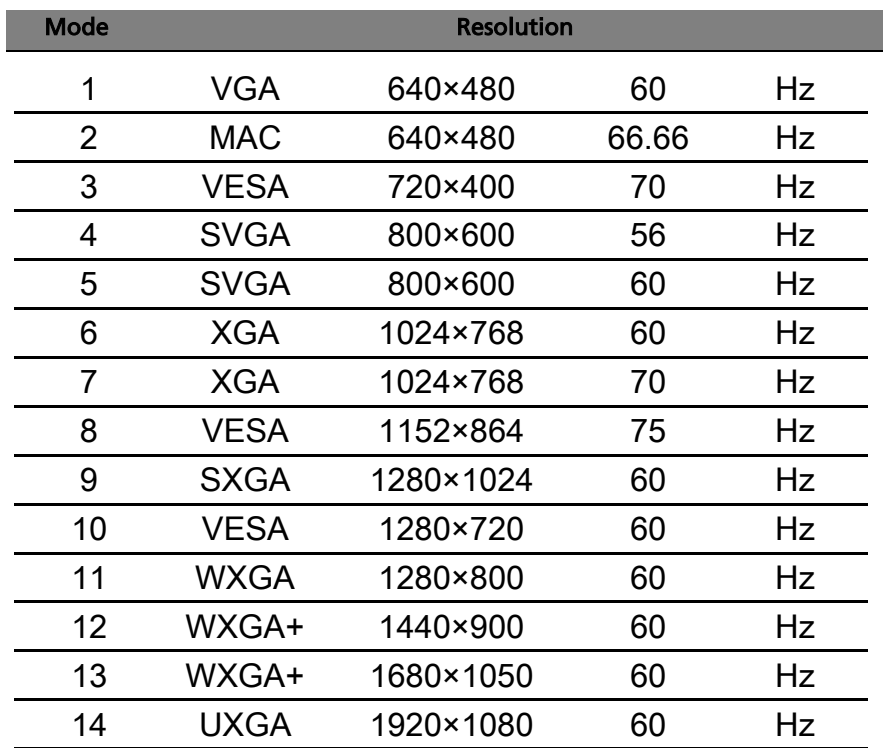

# <span id="page-20-0"></span>Installation

To install the monitor on your host system, please follow the steps below:

#### Steps

- 1 Connect the video cable
	- a Make sure both the monitor and computer are switched off.
	- b Connect the VGA video cable to the computer.
	- c Connect the digital cable (only for dual-input models).
		- (1) Make sure both the monitor and computer are switched off.
		- (2) Connect one end of the 24-pin DVI cable to the back of the monitor and the other end to the computer's port.
	- d Connect the digital cable (only for DP models).
		- (1) Make sure both the monitor and computer are switched off.
		- (2) Connect one end of the 20-pin DP cable to the back of the monitor and the other end to the computer's port.
- 2 Connect the power cord

Connect the power cord to the monitor, then to a properly grounded AC outlet.

- 3 Connect the USB Cable(Optional) Connect the USB 3.0 cable to port for fast charge. Connect the USB 3.0 cable to port.
- 4 Optional:Connect the audio input socket(AUDIO IN) of the LCD monitor and the lineout port on the computer with the audio cable.
- 5 Turn on the monitor and computer

Turn on the monitor first, then the computer. This sequence is very important.

6 If the monitor does not function properly, please refer to the troubleshooting section to diagnose the problem.

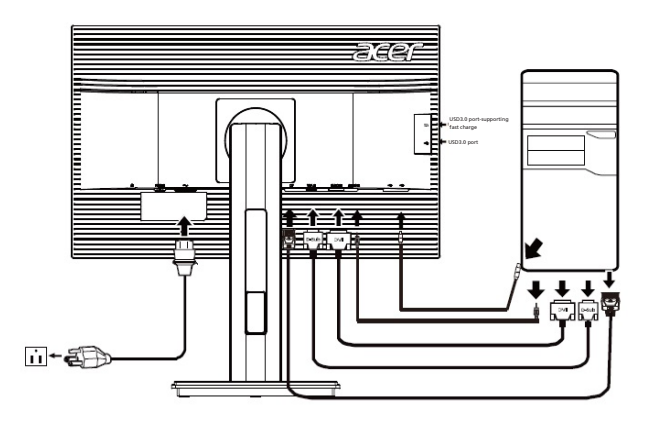

In order to prevent damage to the monitor, do not lift the monitor by its base.

### <span id="page-21-0"></span>**Users controls**

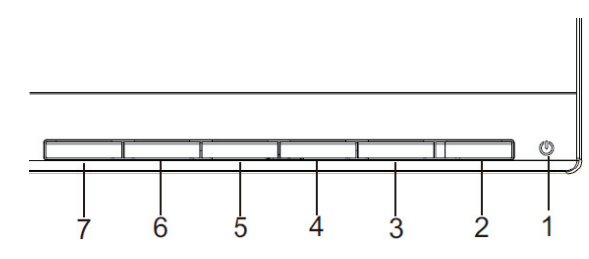

 $\mathcal{L}$ Power Switch / Power LED:

To turn the monitor ON or OFF.

Lights up to indicate the power is turned ON.

### **Using the Shortcut Menu**

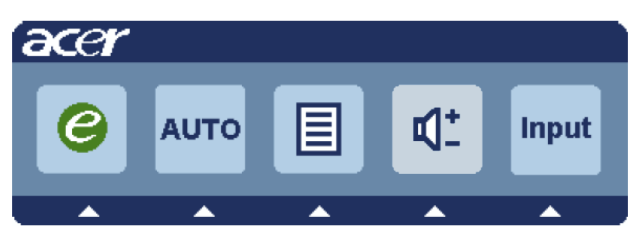

Press the function button to open the shortcut menu. The shortcut menu lets you quickly select the most commonly accessed settings.

#### Empowering

Press the Empowering Key to open the Acer eColor Management and access.

the scenario modes.

#### **AUTO** Auto Adjust:

Press this button to activate the Auto Adjustment function. The Auto Adjustment function is used to set the HPos, VPos, Clock and Focus.

#### **MENU** OSD functions

Press this botton to activate the OSD menu.

#### **INPUT** Input Key

Use Input key to select from different video sources that may be connected to your monitor.

(a) VGA input (b) DVI input (c) DP input

As you cycle through the sources you will see the following messages on right top side of screen to indicate currently selected input source. It may take 1 or 2 seconds for the image to appear.

VGA or DVI or DP

If either VGA or DVI input is selected, but the VGA and DVI cables are not connected, a floating dialog box indicates: "No Cable Connect" or "No Signal"

### <span id="page-22-0"></span>**Acer eColor Management**

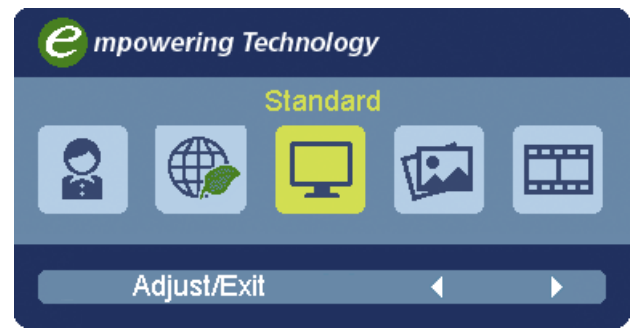

#### Operation instructions

Step 1: Press " $\mathbfcal{C}''$  Key to open the Acer eColor Management OSD and access the scenario modes

Step 2: Press " $\blacktriangleleft$ " or " $\blacktriangleright$ " to select the mode Features and Benefits

Step 3: Press " AUTO " Key to confirm the mode and exit the eColor menu.

#### Features and benefits

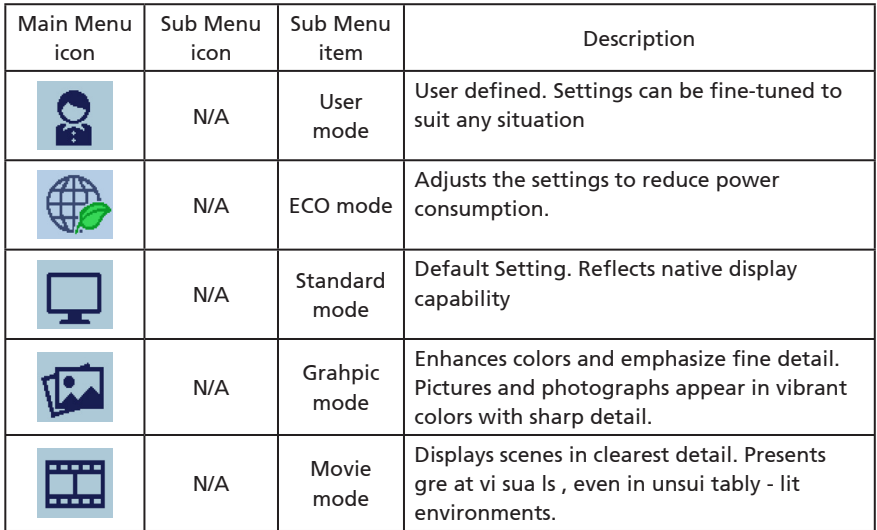

### <span id="page-23-0"></span>**Adjusting the OSD settings**

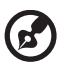

. . . . . . . . . . . . . . . . . . .

Note: The following content is for general reference only. Actual product specifications may vary.

The OSD can be used for adjusting the settings of your LCD Monitor. Press the MENU key to open the OSD. You can use the OSD to adjust the picture quality, OSD position and general settings. For advanced settings, please refer to following page:

### **Adjusting the picture quality**

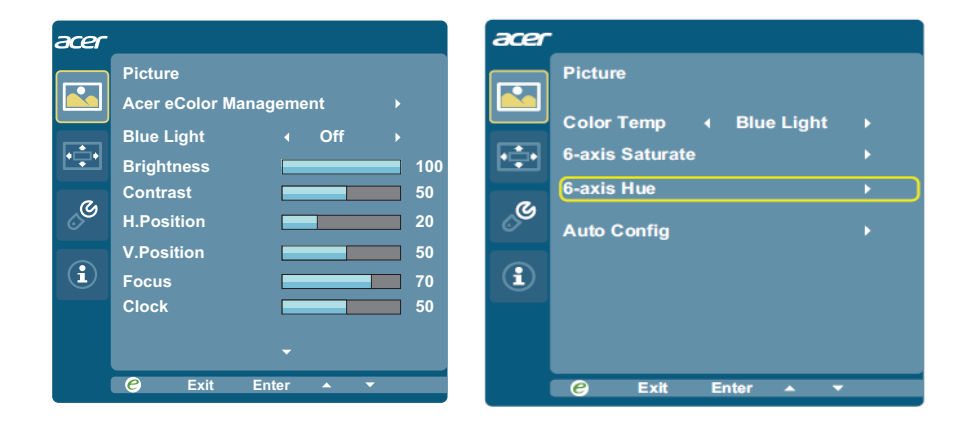

- 1. Press the MENU key to bring up the OSD.
- 2. Using the  $\leq l$   $\blacktriangleright$  keys, select **Picture from the OSD.** Then navigate to the picture element you wish to adjust.
- 3. Use the  $\blacktriangleleft$  /  $\blacktriangleright$  keys to adjust the sliding scales.
- 4. The following options are available in the Picture menu: Acer ecolor Management, Blue Light, Brightness, Contrast, H.Position, V.Position, Focus, Clock, Color Temp, 6-axis Saturate, 6-axis Hue and Auto Config.
- 5. Blue Light: filter out blue light by adjusting different Blue Light showing ratio -80%, 70%, 60%, 50%.

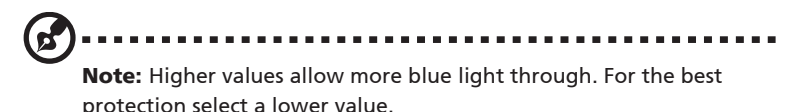

<span id="page-24-0"></span>6. Brightness: Adjust the brightness from 0 to 100.

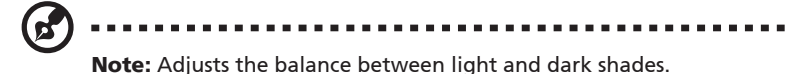

7 Contrast: Adjust the contrast from 0 to 100.

. . . . . . . . . . . . . . . . . . .

Note: Sets the degree of difference between light and dark areas.

- 8. H.Position: adjust the horizontal position of the picture.
- 9. V.Position: adjust the vertical position of the picture.
- 10. Focus: adjust clk phase to ADC.
- 11. Clock: adjust ADC Clock Fast Lock.
- 12. Color Temp is for user to adjust the colour temperature from blue light, warm, cool and user. The default value is warm.
- 13. 6-axis Saturate: Adjust saturation of red, green, blue, yellow, magenta and cyan. 6-axis Hue: Adjust hue for red, green, blue, yellow, magenta and cyan.
- 14. Auto Config: Press this button to activate the Auto Adjustment function. The Auto adjustment function is used to set the HPos, VPos, Clock and Focus. (Only available on VGA port.)

### **Adjusting the OSD position**

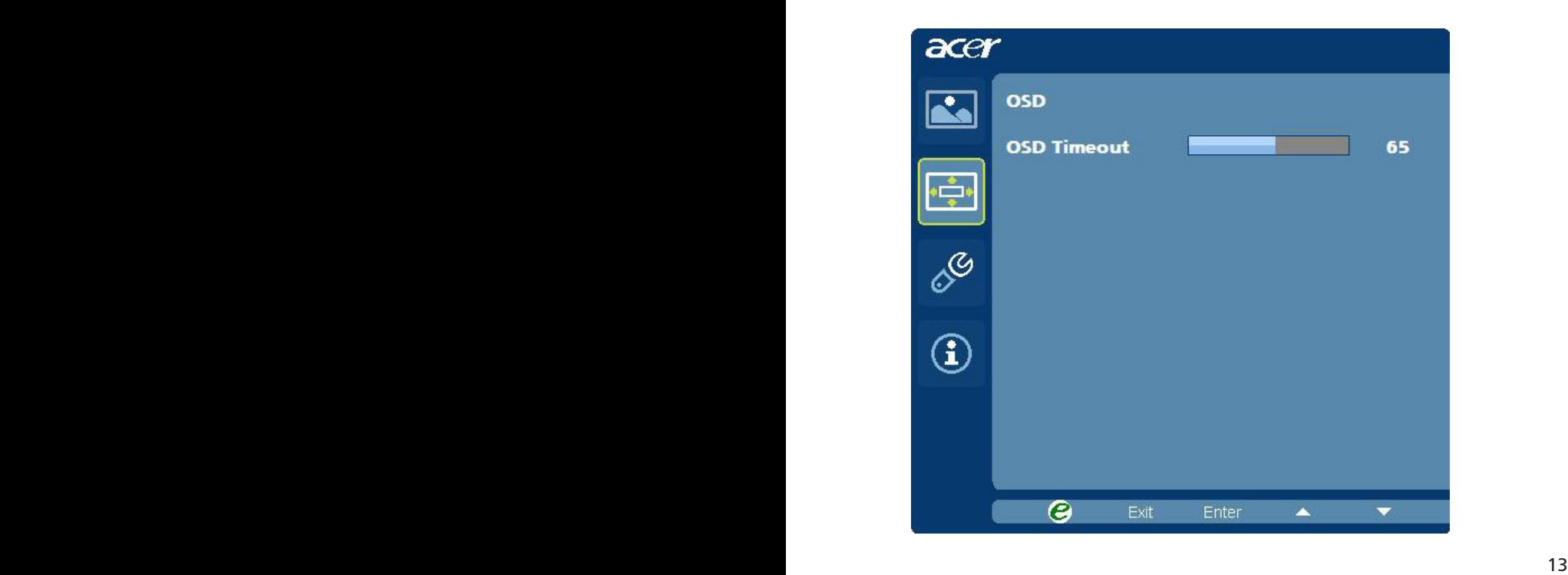

- <span id="page-25-0"></span>1. Press the MENU key to bring up the OSD.
- 2. Using the directional keys, select  $\Box$  OSD from the on screen display. Then navigate to the feature you wish to adjust.
- 3. Press the  $\blacktriangleleft$  /  $\blacktriangleright$  button to adjust the OSD Timeout (10 ~ 120 seconds), the default is10 seconds.

### **Adjusting the setting**

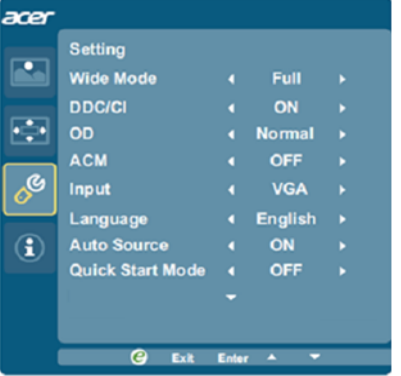

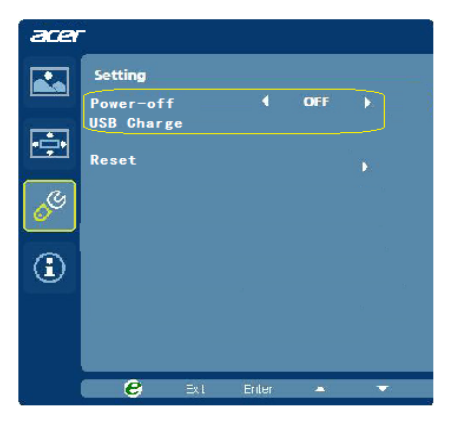

- 1 Press the Menu button to bring up the OSD menu.
- 2 Press the  $\langle$  /  $\rangle$  button to select  $\frac{1}{2}$  **Setting** and press the **Menu** button to enter the Setting menu.

 The following options are available in the Setting menu: Wide Mode, DDC/CI, OD, ACM, Input, Language, Auto Source, Quick Start mode, and Reset.

- 3 Press the  $\lt/$  button to scroll through the **Setting** options, and press the **Menu** button to enter its sub-menu.
- 4 Press the </>> button to adjust/select the setting and press the Auto button to confirm.
- 5 Wide mode: You can select which screen aspect you are using. The options are Full, Aspect, and 1:1.
- 6 DDC/CI: Allows the monitor settings to be set through the software on the PC.

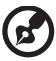

Note: DDC/CI, short for Display Data Channel/Command Interface, which allows monitor controls to be sent via software.

- 7 OD: Select Off, Normal, or Extreme.
- 8 ACM: Turn ACM on or off. The default is off.
- <span id="page-26-0"></span>9 Input: Select the source from VGA, DVI or HDMI.
- 10 Language: Set the OSD menu language.
- 11 Auto Source:The default is "On", can support auto search for signal source in order.
- 12 Quick start mode: Select Off or On. The default is "Off". Turn on to speed up boot speed.
- 13 Select Power-off USB charge ON/OFF to enable/disable Power-off USB charge function.

### **Product information**

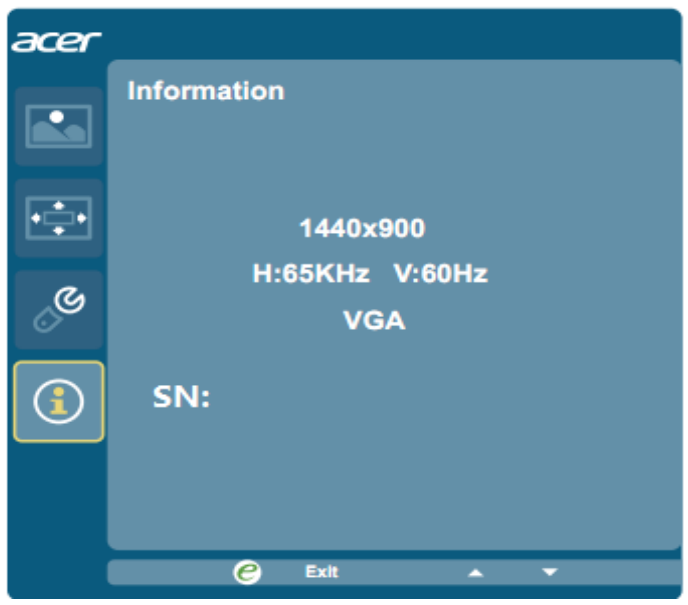

- 1. Press the MENU key to bring up the OSD.
- 2. Using the / keys, select  $\left| \Omega \right|$  Information from the OSD. Then the basic information of LCD monitor will show up for current input.

# <span id="page-27-0"></span>Troubleshooting

Before sending your LCD monitor for servicing, please check the troubleshooting list below to see if you can self-diagnose the problem.

### **VGA Mode**

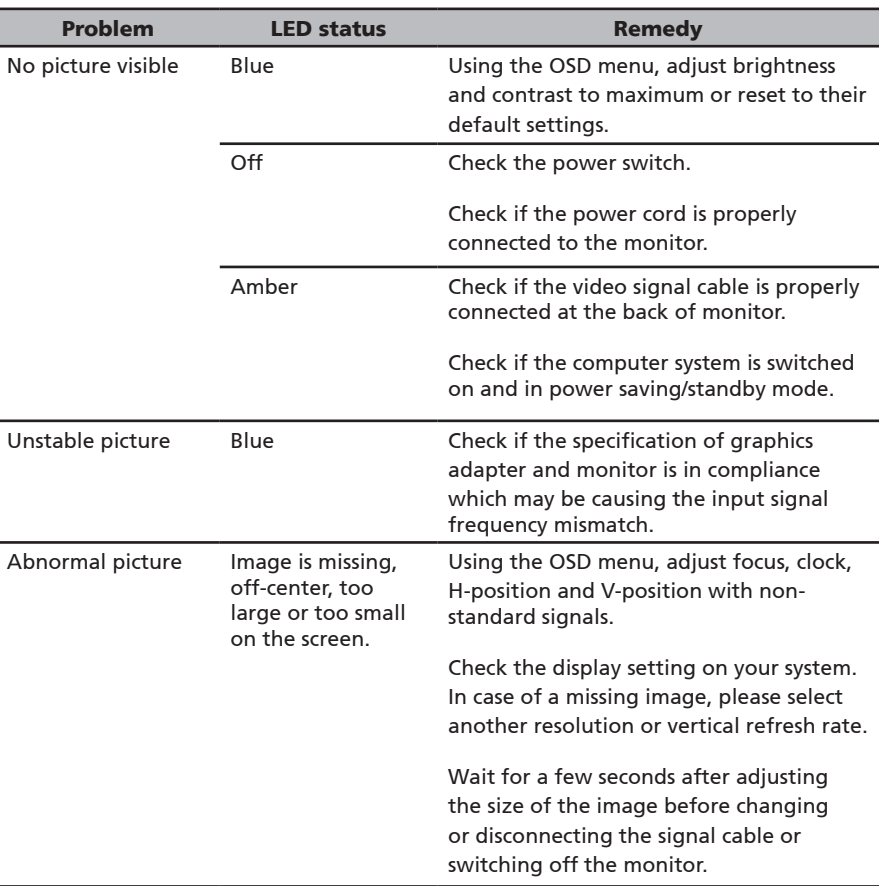

## <span id="page-28-0"></span>**DVI mode**

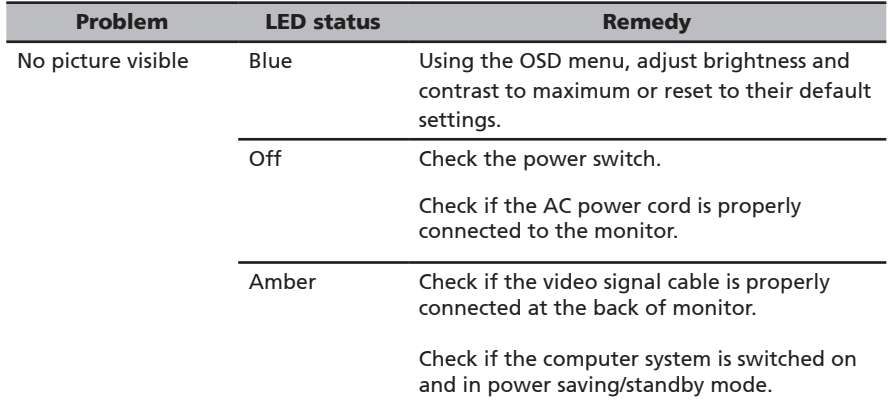

### **DP mode**

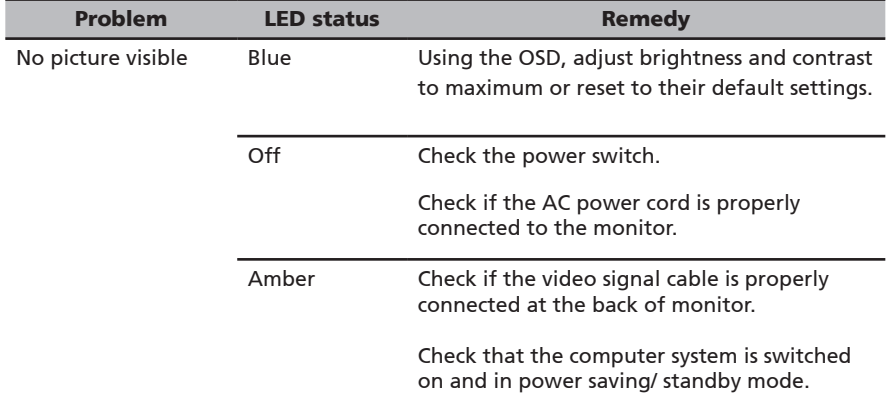